## **支付宝缴费**

01 打开支付宝搜索西华大学,关注【西华大学生活号】。进入生活号后点击底部【缴费大厅】, 进入页面选择对应的缴费项目。按提示输入相关信息后缴费。

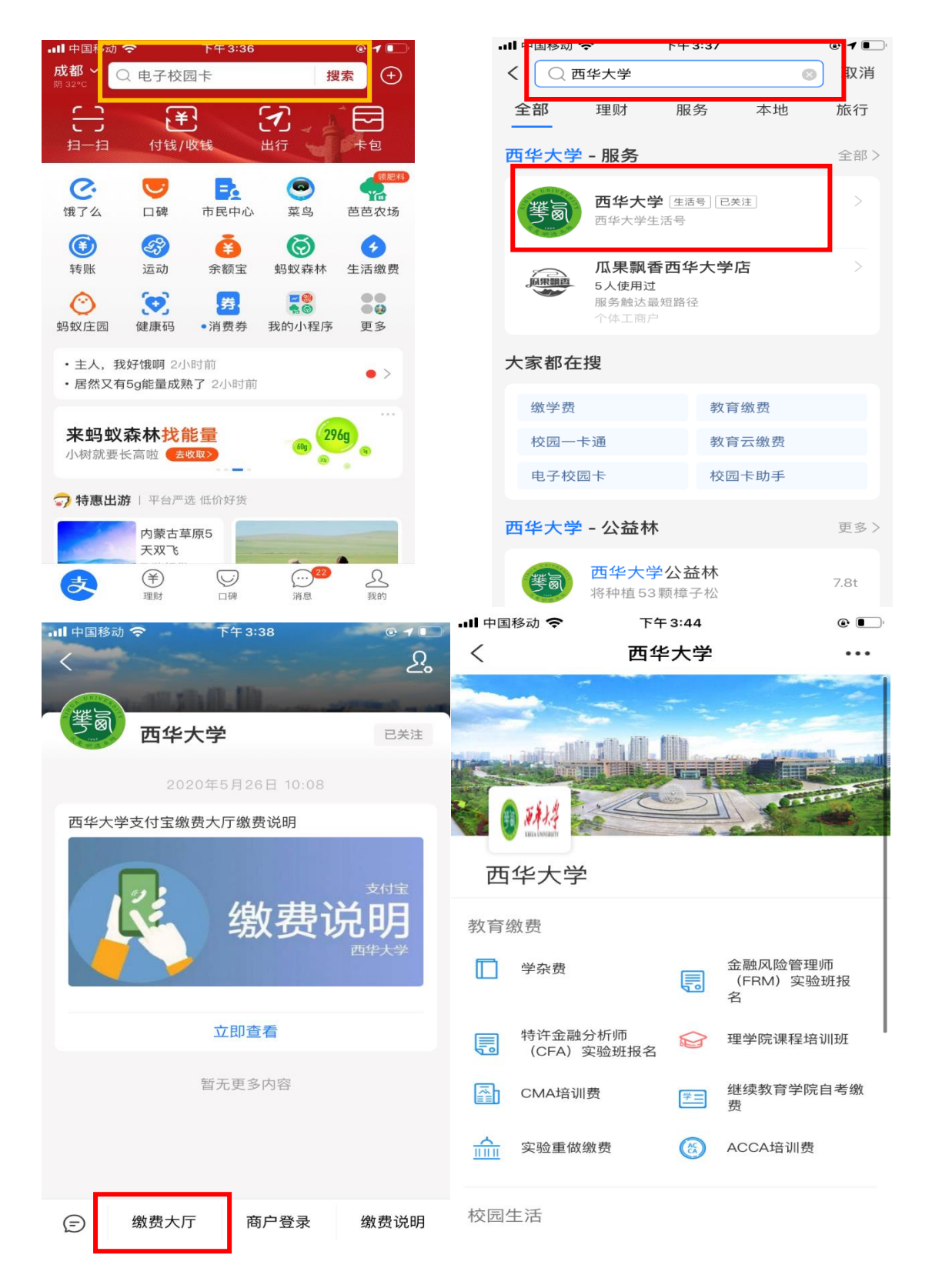

02 选择缴费项目,如学杂费,需输入学号(或身份证号)和姓名进行登录。登录后即可清 楚看到自己的待缴费任务年度。

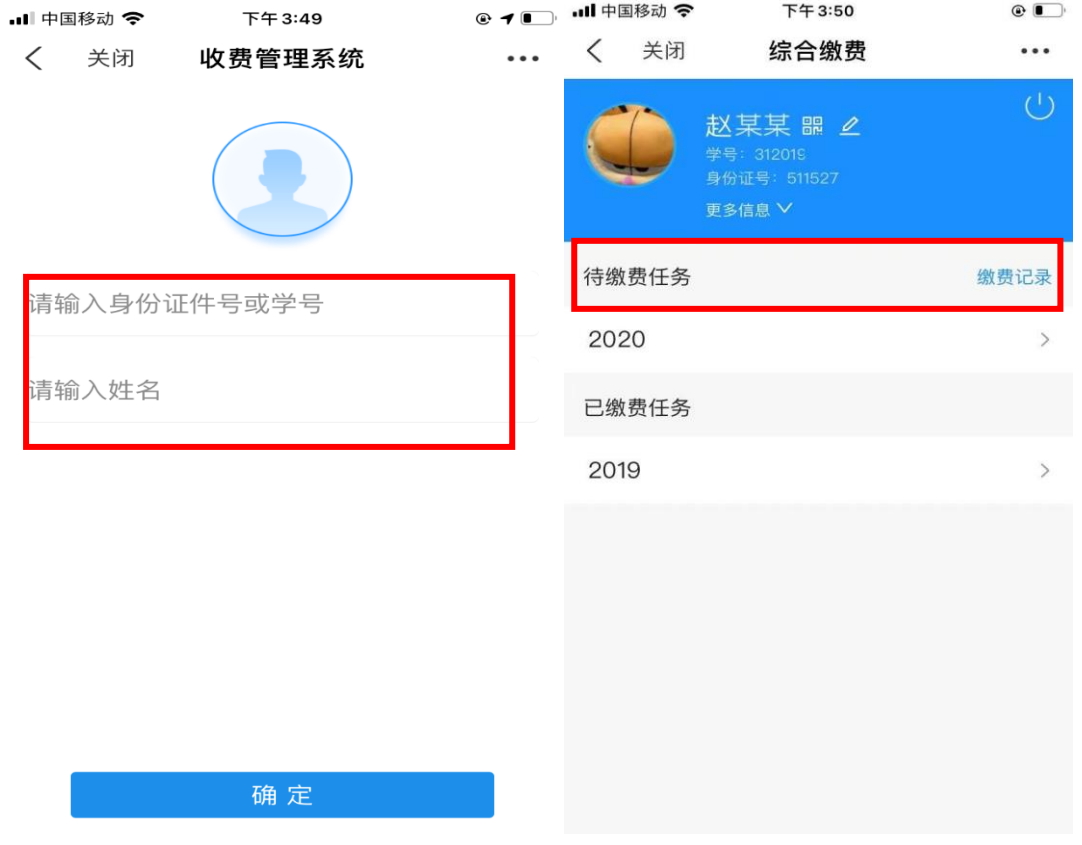

03 点击需要缴费的任务年, 即可清楚看到本学号目前需要交纳的收费项目明细, 注意填写 手机号码,\*号为必填项。再自行勾选需要缴纳的收费项目、确认付款即可。

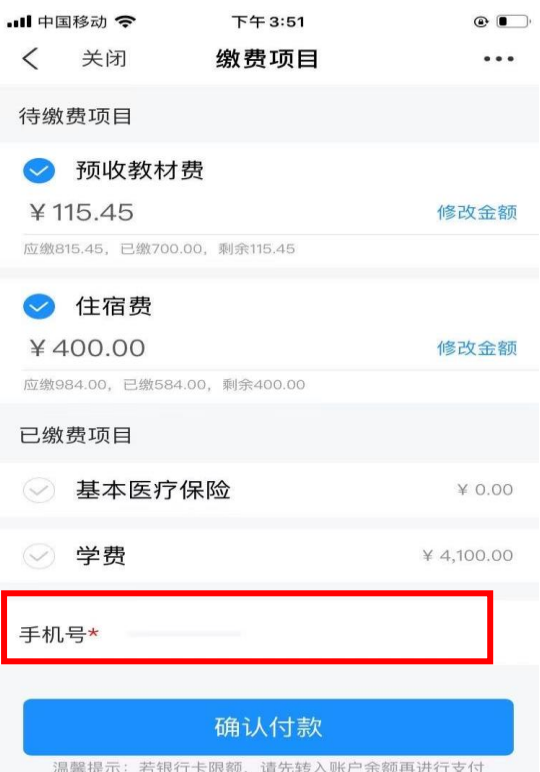

温馨提示:可以采用部分缴费的方式缴纳学费,在金额栏内点击"修改金额",输入本次要缴 纳的金额。缴费成功后可在缴费栏里看到剩余的应缴金额。

04 缴费成功后,可在已缴费任务中查看。点击已缴费任务年度,即可看到已缴费项目明细。  $\odot$   $\blacksquare$ 

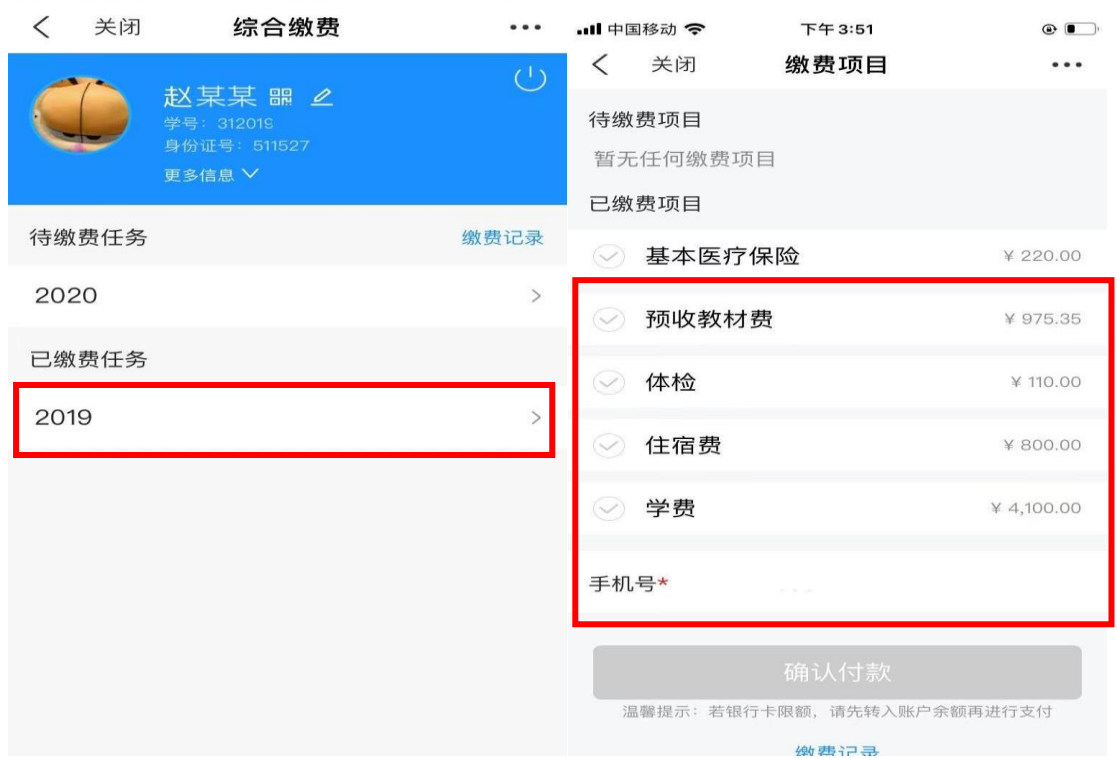

也可点击缴费记录查看支付记录。点击某笔支付记录即可查看相关支付订单详情。在详情中 可点击查看票据,即可看到本次缴费的电子发票。

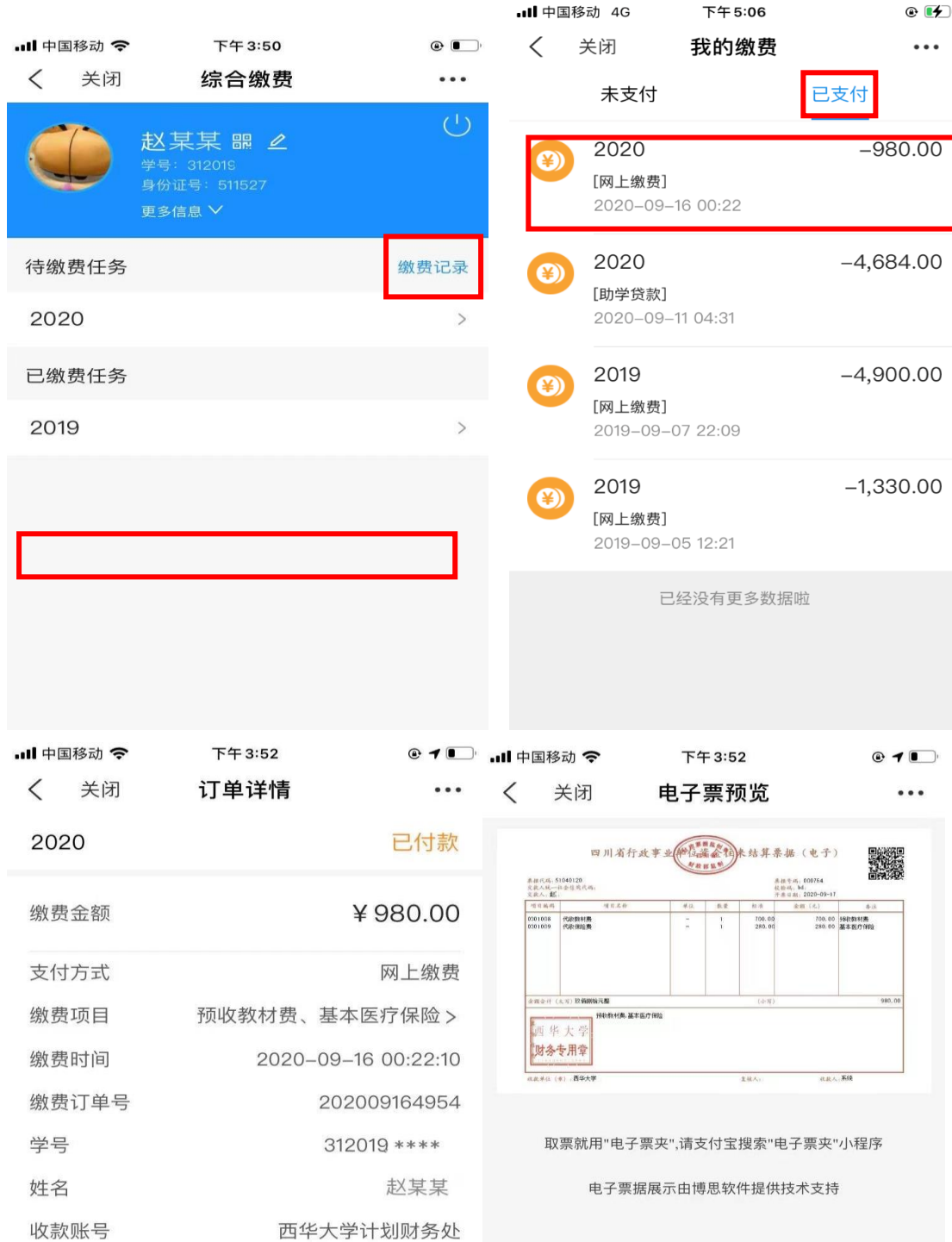

查看票据 >

电子票据

## 微信公众号缴费

01 微信扫描下方二维码或搜索【西华大学计划财务处】微信公众号。成功关注后点击底部 【业务办理】菜单,选择【缴费大厅】,进入缴费界面。

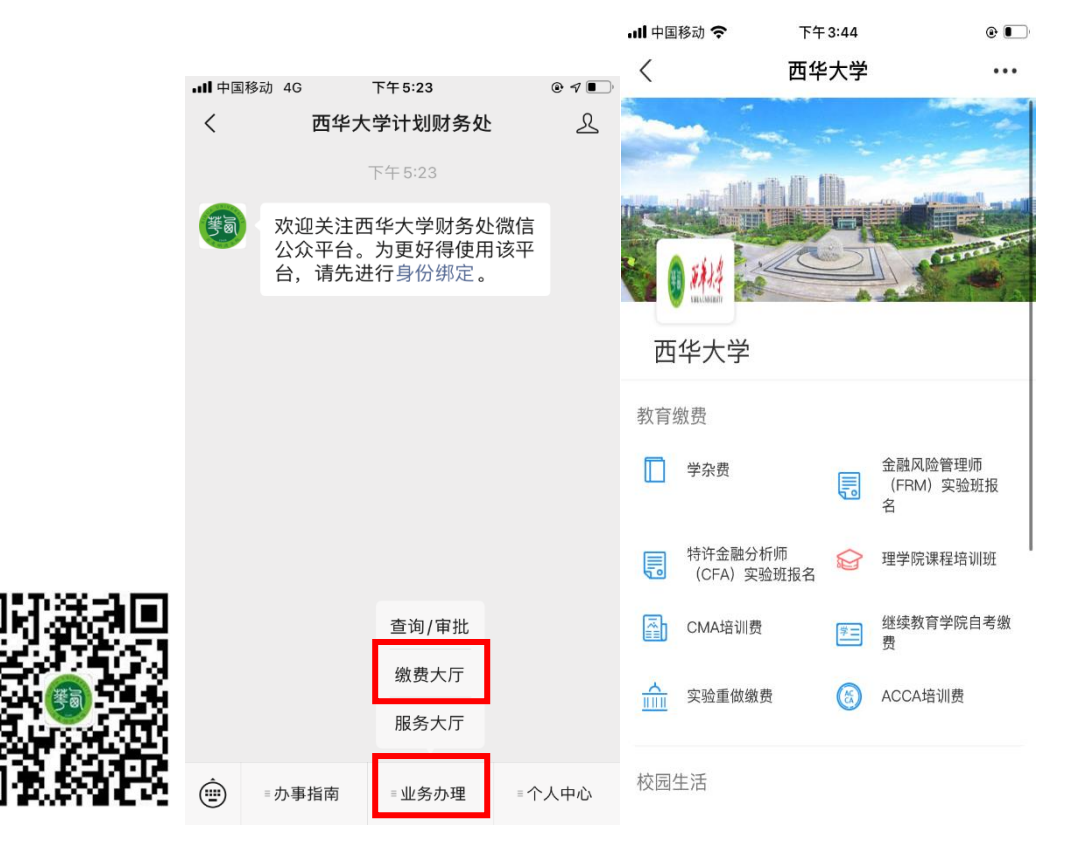

02 选择缴费项目,如学杂费,需输入学号(或身份证)和姓名进行登录。登录后即可清楚 看到自己的待缴费任务年度。

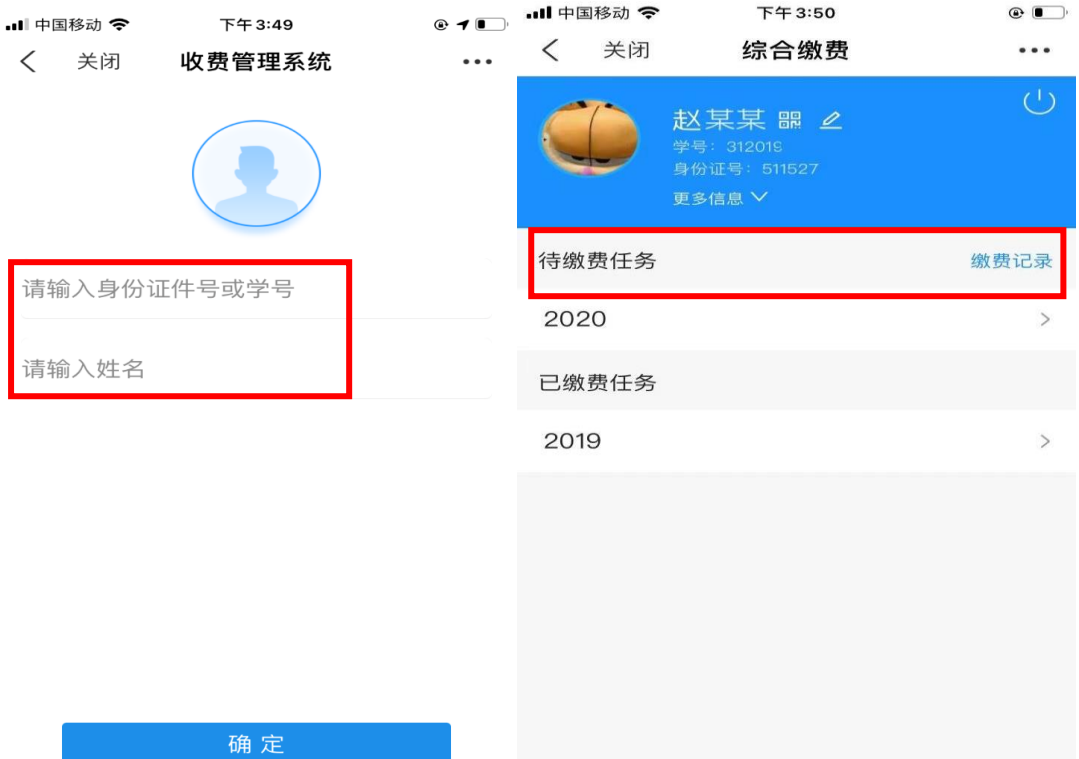

03 点击需要缴费的任务年, 即可清楚看到本学号目前需要交纳的收费项目明细, 注意填写 手机号码,\*号为必填项。再自行勾选需要缴纳的收费项目、确认付款即可。

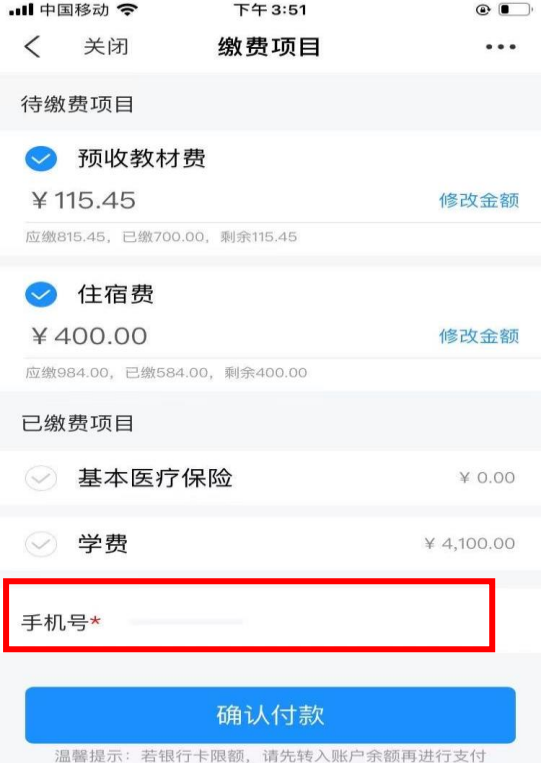

温馨提示:可以采用部分缴费的方式缴纳学费,在金额栏内点击"修改金额",输入本次要缴 纳的金额。缴费成功后可在缴费栏里看到剩余的应缴金额。

04 缴费成功后,可在已缴费任务中查看。点击已缴费任务年度,即可看到已缴费项目明细。

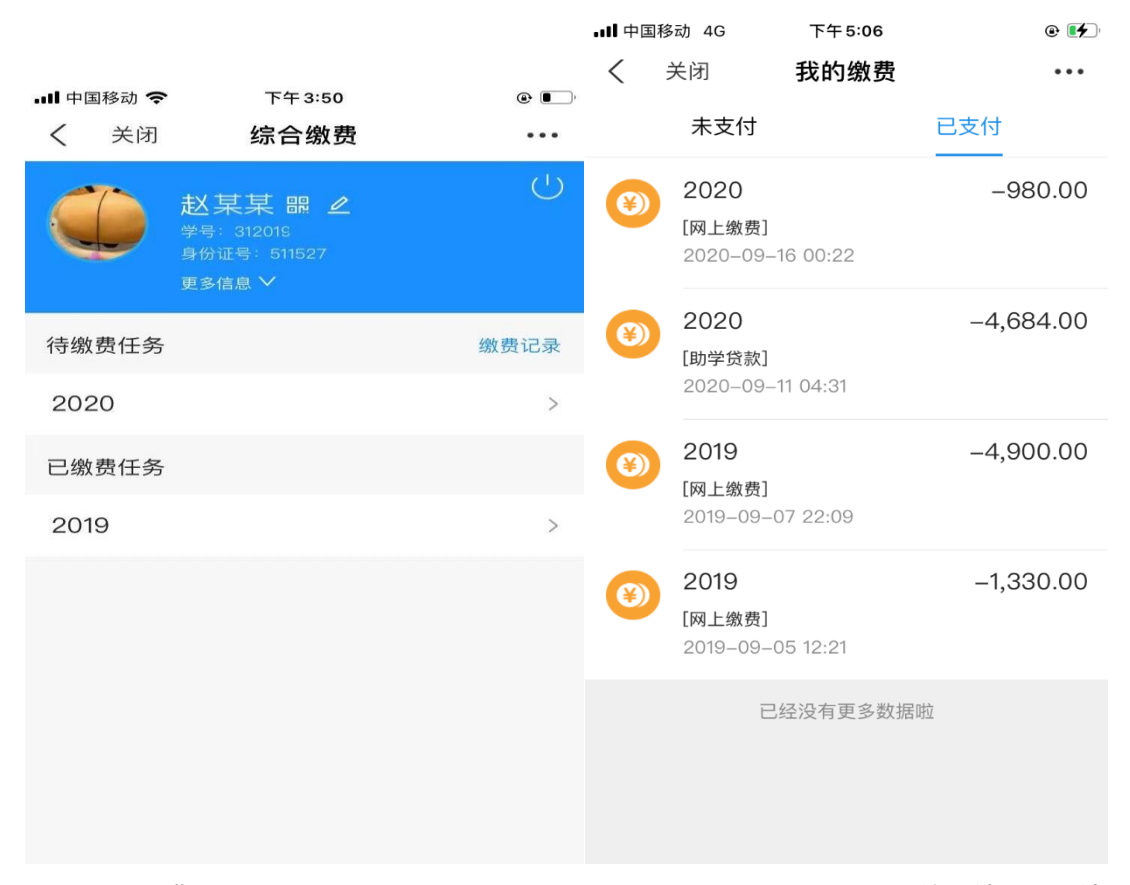

也可点击缴费记录查看支付记录。点击某笔支付记录即可查看相关支付订单详情。在详情中 可点击查看票据,即可看到本次缴费的电子发票。

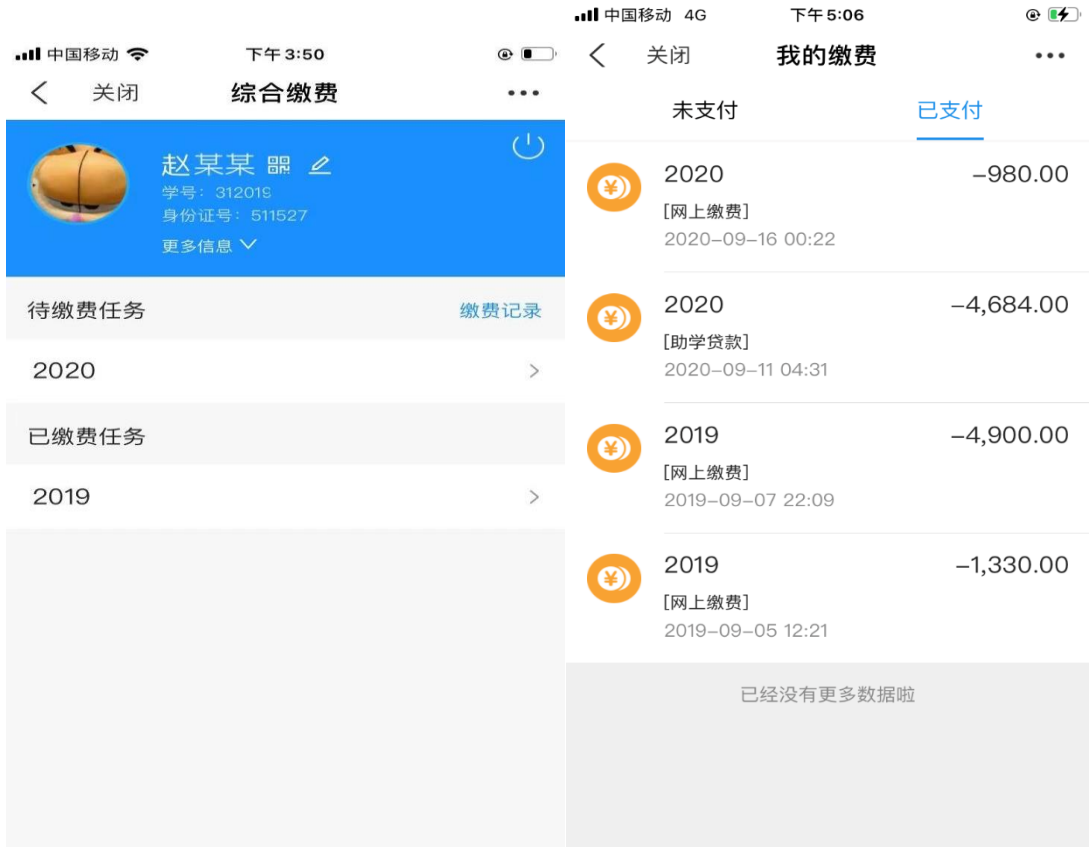

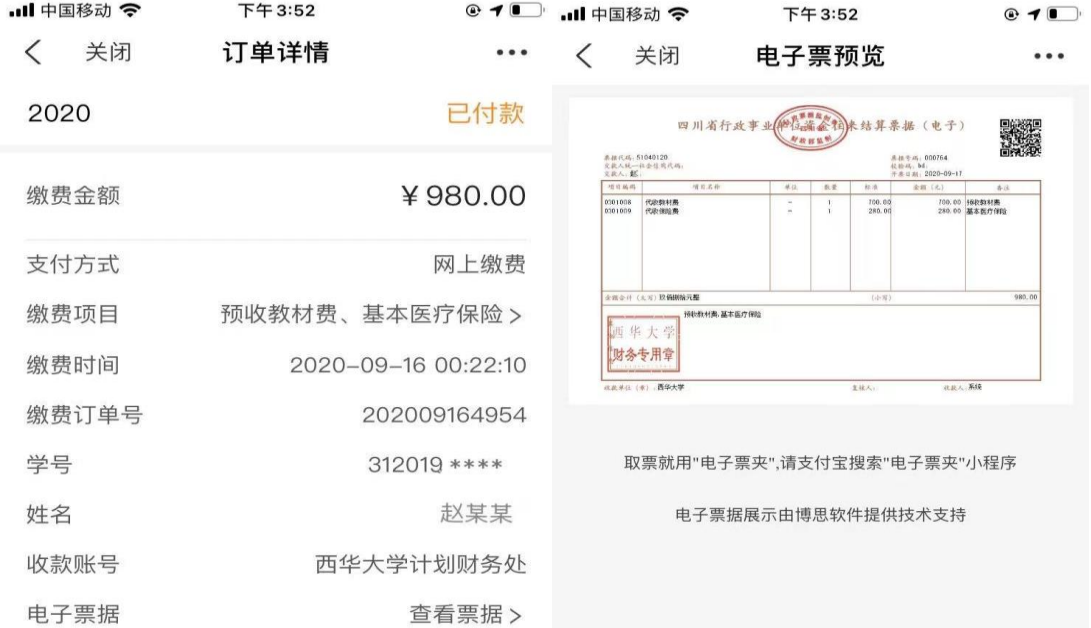